## VAM Give an object a texture

First you need some Texture Graphic Files Jpg and png files will work, i haven't tried any other formats There are many websites that provide textures for free, just google for it

After you downloaded the textures, copy them into the Textures Folder in your Vam directory. Virt-A-Mate > Prog > Custom > Atom > Cube > Textures

## Now we create for this example a cube

Click on Open Add Atom Menu (1), select Shapes (2), select Cube (3), click Add Atom (4) Make shure, Select Atom On Add is activated, it will automatically select the atom you add

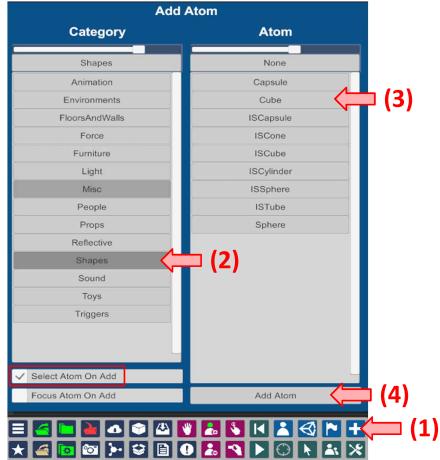

Now the cube looks like this

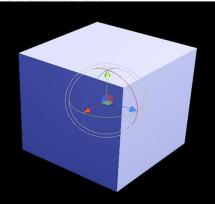

Then got to the Tab Material (1), select Textures (2) and click on Select (3) (i) in case you couldnt find your texture folder, which I described above, you can open it here

| y in case you co | Cube                  |                              |               |         |              |  |
|------------------|-----------------------|------------------------------|---------------|---------|--------------|--|
|                  | (i)                   | Save To<br>1 2 3 1 2 3 Reset |               |         |              |  |
|                  | Open Folder in Window | Params Shader Textures       |               |         | L            |  |
|                  | Create UV Template    | Texture                      | Faranis       | onader  | Textures     |  |
|                  | _MainTex              |                              | Default Reloa | ad Null | Clear Select |  |
|                  | Tile X                | 1.000                        | Offset X      |         | 0.000        |  |
|                  | Tile Y                | 1.000                        | Offset Y      |         | 0.000        |  |
|                  | _SpecTex              |                              | Default Reloa | ad Null | Clear Select |  |
|                  | Tile X                | 1.000                        | Offset X      |         | 0.000        |  |
|                  | Tile Y                | 1.000                        | Offset Y      |         | 0.000        |  |
|                  | _GlossTex             |                              | Default Reloa | ad Null | Clear Select |  |
| ugins            | Tile X                | 1.000                        | Offset X      |         | 0.000        |  |
| terial 🦯         | <b>(1)</b>            | 1.000                        | Offset Y      |         | 0.000        |  |
| llision          | _Alphatex             |                              | Default Reloa | ad Null | Clear Select |  |
| gger             | Tile X                | 1.000                        | Offset X      |         | 0.000        |  |
| ysics<br>ject    | Tile Y                | 1.000                        | Offset Y      |         | 0.000        |  |
| ysics            | _BumpMap              |                              | Default Reloa | ad Null | Clear Select |  |
| ontrol           | Tile X                | 1.000                        | Offset X      |         | 0.000        |  |
| nimation         | Tile Y                | 1.000                        | Offset Y      |         | 0.000        |  |
| ve               | _DecalTex             |                              | Default Reloa | ad Null | Clear Select |  |
|                  | Tile X                | 1.000                        | Offset X      |         | 0.000        |  |
| eset             | Tile Y                | 1.000                        | Offset Y      |         | 0.000        |  |
| ontrol           |                       |                              |               |         |              |  |
|                  |                       |                              |               |         |              |  |

All textures you copied into your texture Folder will now show up on the right side Just choose the one you want to put on the cube  $% \left( {{\rm D}_{\rm A}} \right)$ 

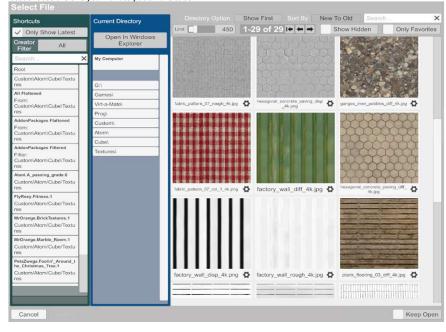

The cube now got the new texture

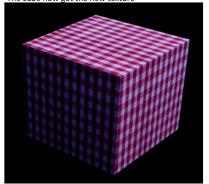